Чтобы зарегистрироваться для участия в конференции и загрузить тезисы студенческой работы для публикации в сборнике конференции необходимо руководствоваться следующими рекомендациями:

- 1. Зайти на сайт<https://ksmuconfs.org/>
- **2.** Войти во вкладку **«Мероприятия» «Актуальные»**

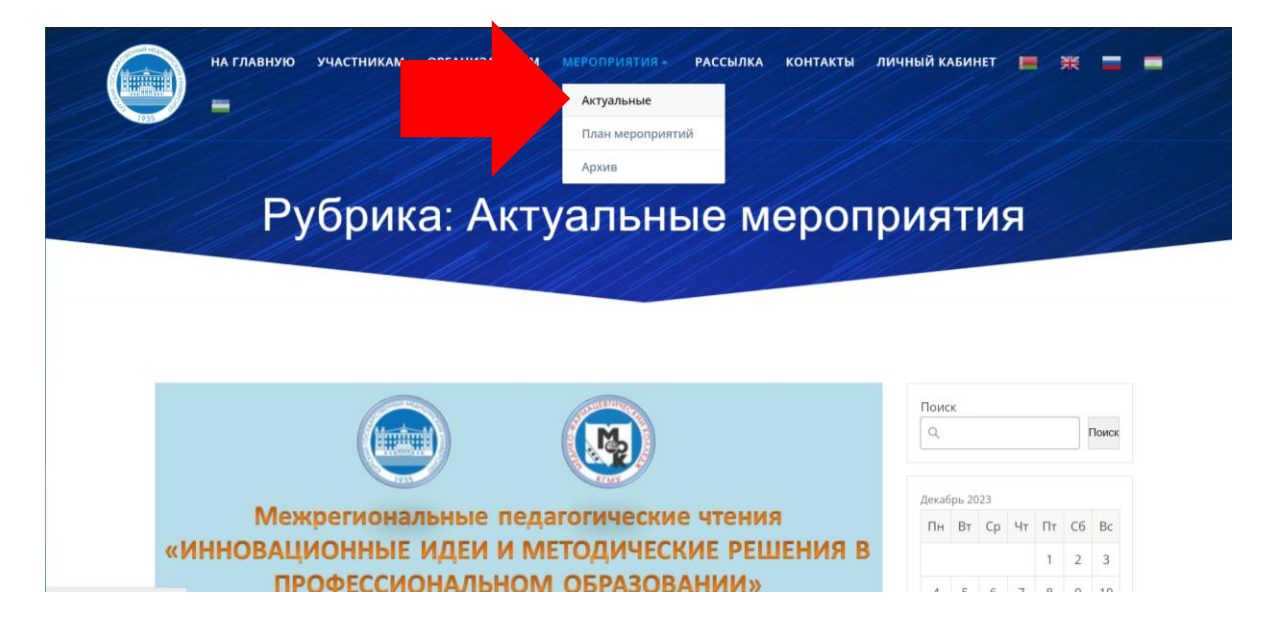

3. Найти в перечне конференцию «Шаг в будущее», войти во вкладку

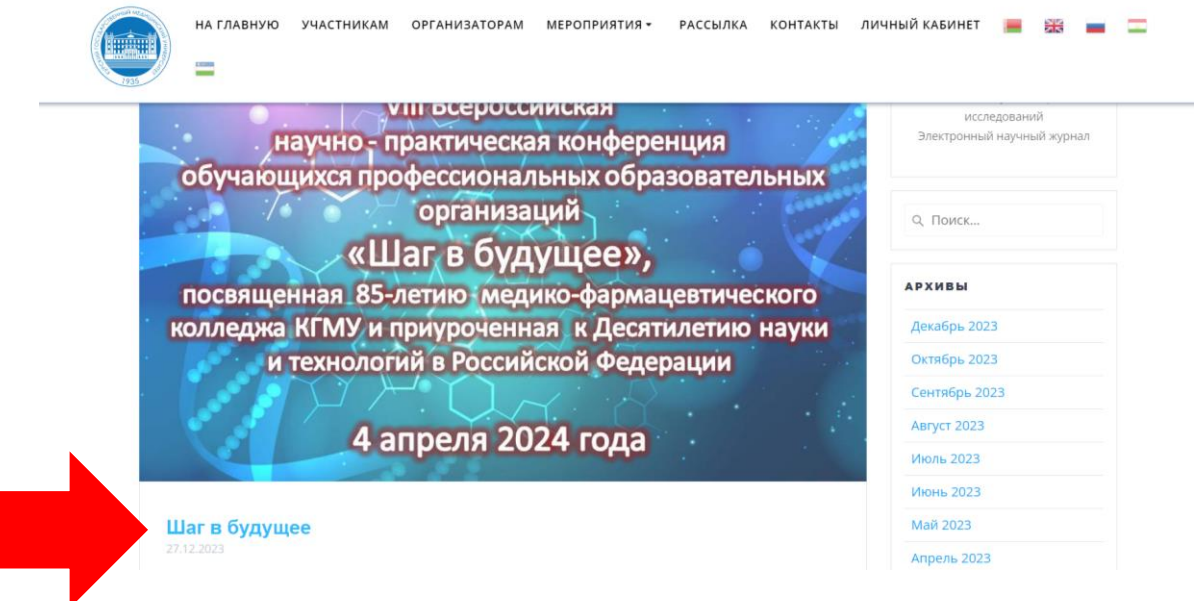

4. Во вкладке конференции «Шаг в будущее» ПОСЛЕ ВСЕЙ ИНФОРМАЦИИ О КОНФЕРЕНЦИИ найти вкладку **«Регистрация»**

ВНИМАНИЕ!!! Регистрация является обязательной для всех форматов участия, в том числе для научных руководителей, желающих присоединиться к пленарному и/или секционным заседаниям

![](_page_1_Picture_36.jpeg)

5. В первой графе открывшейся регистрационной формы найти конференцию «Шаг в будущее» - 2024

Регистрация участников конференций / Registration of participants of the conferences

![](_page_1_Figure_4.jpeg)

![](_page_1_Picture_37.jpeg)

Имя/Name\*

## Отчество/ Patronymic

## Ученая степень / Academic degree \*

○ Не имею / I do not have

○ Кандидат наvк / PhD

6. Далее заполнить все графы регистрационной формы. При заполнении графы **«Форма участия»** ставить необходимо:

- две галочки в ячейках **«Участник с устным докладом»** и **«Публикация в сборнике трудов»**, если СТУДЕНТ ПЛАНИРУЕТ ВЫСТУПАТЬ С ДОКЛАДОМ

![](_page_2_Picture_108.jpeg)

- одну галочку в ячейке **«Публикация в сборнике трудов»,** если требуется только публикация тезисов и очное/дистанционное выступление НЕ планируется

Форма участия / Form of participation \* .<br>Внимательно изучите ВОЗМОЖНЫЕ формы участия в той конференции, в которой собираетесь принять участие! Делайте выбор только тех форм ия, которые предусмотрены для конкретного мероприятия!!! **Слушатель / Listener** Участник с устным докладом / Participant with oral presentation Участник с постерным докладом / Participant with poster presentation • Публикация в сборнике трудов / Publication in conference book Публикация полнотекстовой статьи в научном журнале / Publication of full-text article in scientific journal • Спонсор, экспонент, рекламодатель / Sponsor, exhibitor, advertiser

- галочку в ячейке **«Слушатель»** нужно ставить, если выступление не предполагается (**в том числе для научных руководителей**)

7. После внесения всех регистрационных данных необходимо нажать кнопку **«Отправить»**

## Полное имя заявителя \*

Укажите свое полное имя в качестве подписи и согласия с правилами участия, получения новостной рассылки, передачи прав интеллектуальной собственности и разрешения использовать и обрабатывать Ваши персональные данные, которые Вы указали при регистрации

Отправить

8. Далее нужно вернуться к ИНФОРМАЦИИ О КОНФЕРЕНЦИИ и войти во вкладку **«Подача тезисов»**

![](_page_3_Picture_42.jpeg)

9. Далее необходимо заполнить графы открывшейся формы подачи тезисов в сборник конференции. Сначала выберите из перечня конференцию «Шаг в будущее»

![](_page_3_Picture_43.jpeg)

10. Заполните оставшиеся графы

**ВНИМАНИЕ!!! Студент-автор в графе «Учреждение или организация, где работает автор» указывает учебное заведение, в котором он учится.**

Фамилия и инициалы автора  $N_2$  1 / Surname and initials of the author No. 1  $*$ 

![](_page_4_Picture_1.jpeg)

**ВНИМАНИЕ!!! В качестве последнего соавтора в данной форме вносится НАУЧНЫЙ РУКОВОДИТЕЛЬ: в графе «Учреждение или организация, где работает автор» указывается учебное заведение, в котором работает научный руководитель, его должность и учѐная степень (при наличии).**

Фамилия и инициалы автора  $N_2$  3 / Surname and initials of the author No. 3 Copy Copy

Болдырева Л.В.

Учреждение или организация, где работает автор № 3 / Institution or organization where author No. 3 works \* Copy Copy

![](_page_4_Figure_6.jpeg)

ФГБОУ ВО КГМУ Минздрава России, медико-фармацевтический колледж преподаватель, к.и.н.

- 11. Обратите внимание, что название публикуемого тезиса, полный текст и список литературы вставляются в разные ячейки формы.
- 12. После заполнения всех полей формы необходимо нажать на кнопку **«Submit»**

![](_page_4_Picture_10.jpeg)